# **Guía rápida de PosterArtist**

Crear pósteres en cuatro sencillos pasos

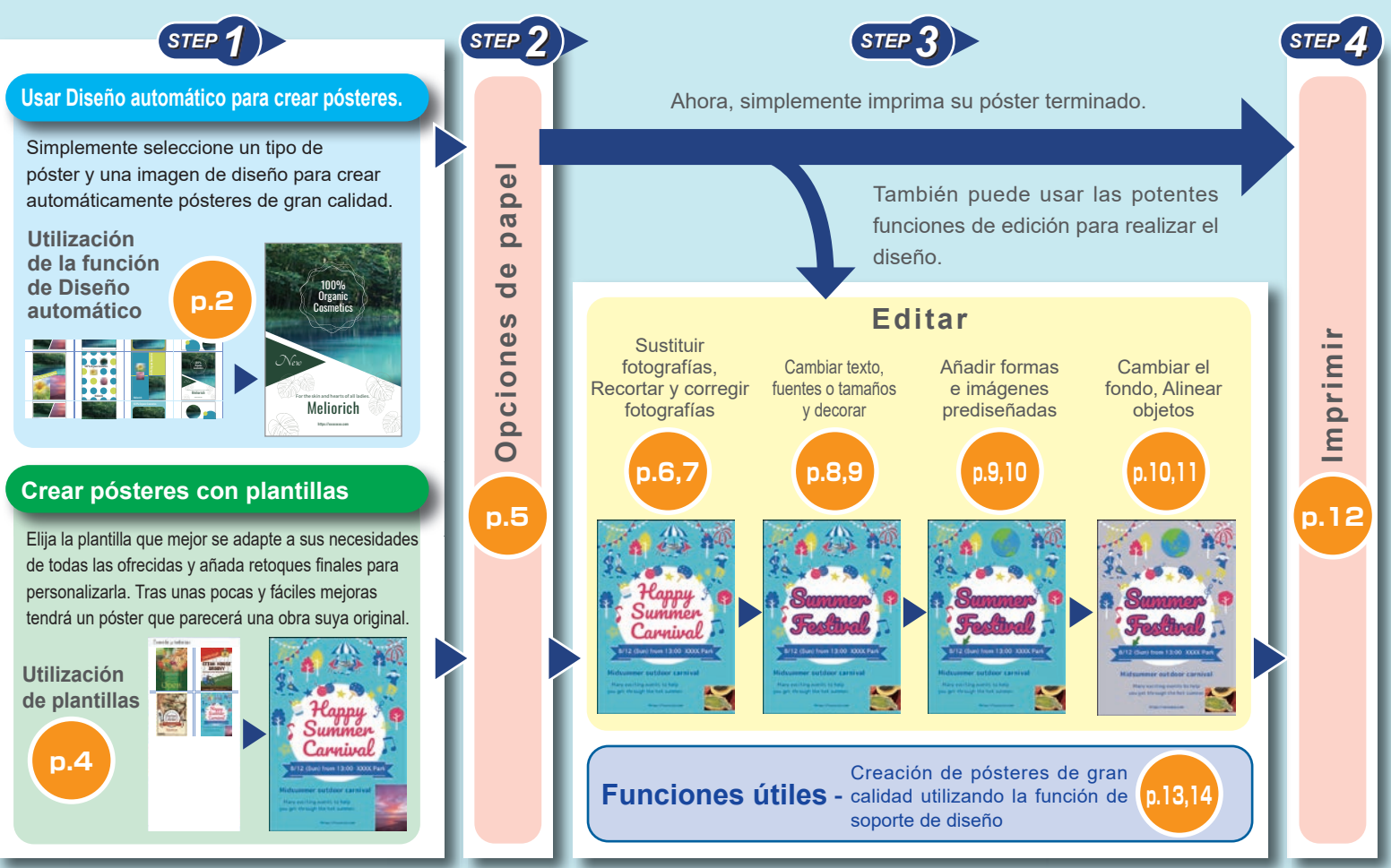

## **Autenticación de licencia**

Al iniciar PosterArtist por primera vez después de la instalación, aparece la pantalla de autenticación de licencia.

Introduzca el número de licencia correcto. (La autenticación de licencia volverá a ser necesaria si sustituye el equipo o el disco duro.)

Para obtener más información, consulte la guía de autenticación de licencia y el manual.

## **Abrir el manual**

Haga clic en **Manual de PosterArtist** en la esquina inferior izquierda de la pantalla para abrir el manual.

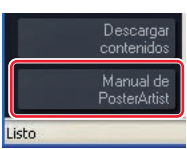

# **Utilización de la función de Diseño automático (1)**

Creación automática de múltiples pósteres para elegir especificando la imagen de diseño, títulos, fotos, imágenes prediseñadas, y otros elementos.

# **Haga clic en** Seleccionar plantilla**.** *1* **Haga clic en** Diseño automático**.** *2* 1001 - 0 0 1001 Parties ○I/口○ ( o " Her. edote dashe 動き

**Seleccione el tipo de póster deseado en** Tipo de póster **y haga clic en** Siguiente**.** *3*

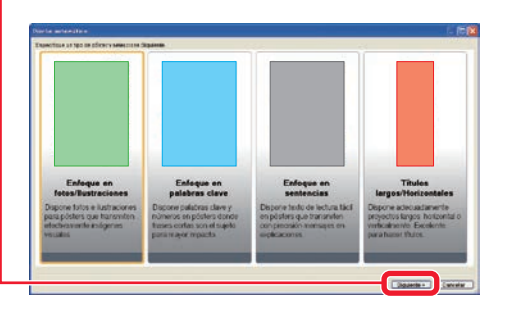

**Seleccione el diseño de póster que desee entre lo siguiente: <b>Enfoque en alta de la para en el diseño de poster**<br>**fotos/Ilustraciones** para enfatizar fotos, **Enfoque en palabras clave** para **entre la para el para el para** maximizar el aspecto del texto, **Enfoque en sentencias** para introducir grandes cantidades de texto, y **Títulos largos/Horizontales** para pancartas horizontales o verticales.

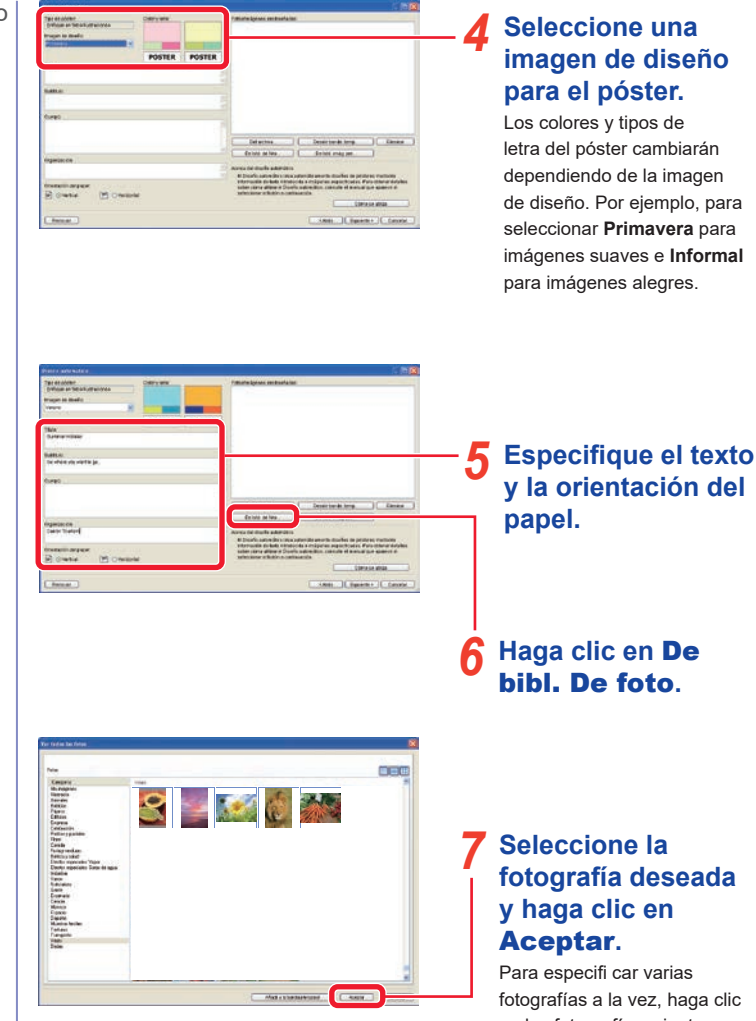

## **Seleccione la fotografía deseada y haga clic en**

Para especifi car varias fotografías a la vez, haga clic en las fotografías mientras mantiene pulsada la tecla **Mayús** o **Ctrl**.

# **Utilización de la función de Diseño automático (2)**

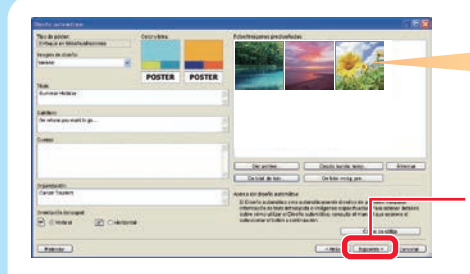

La primera roto se tratará como la foto principal. Usted podrá arrastrar las fotos para cambiar su orden.

#### **Haga clic en**  *8* Siguiente**.**

Esto iniciará el diseño automático y visualizará múltiples diseños utilizando el texto y las fotos que haya especificado.

#### **Seleccione Patrones de color si desea ajustar los colores globales del póster.** *<sup>9</sup>* **Haga clic en** Aceptar**.** *<sup>11</sup>*

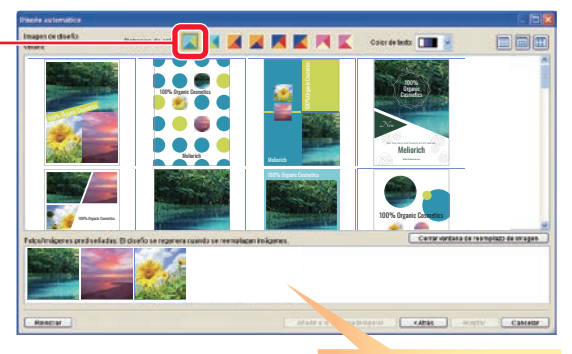

Al arrastrar fotos para cambiar su orden, cambiará la posición de las fotos en el póster.

**Seleccione el diseño deseado.** *10*

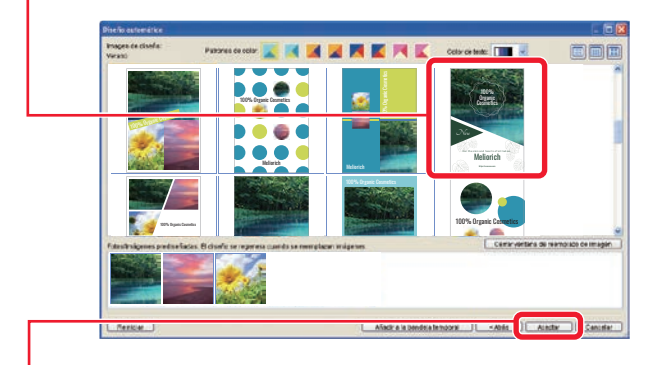

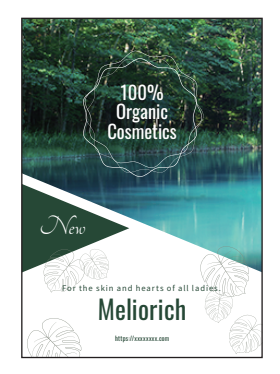

**Ahora siga los pasos de** *Opciones de papel(p.5)***,** *Editar(p.6)* **e** *Imprimir(p.12)* **que se ofrecen tras la siguiente página.**

# **Utilización de plantillas**

Elija una plantilla y disponga a su gusto los elementos para terminar el póster.

## **Haga clic en** Seleccionar plantilla**.** *1*

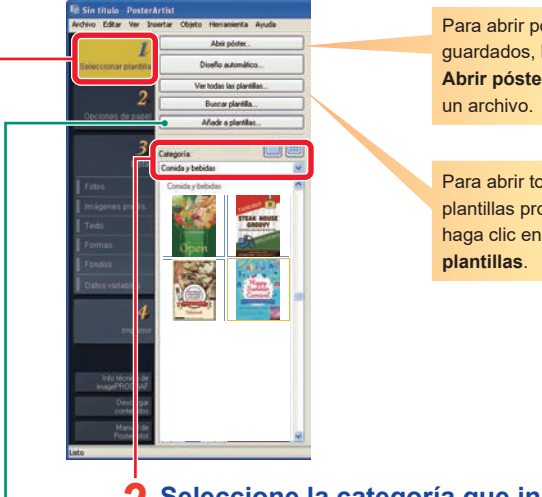

Para abrir pósteres guardados, haga clic en **Abrir póster** y seleccione

Para abrir todas las plantillas proporcionadas, haga clic en **Ver todas las** 

#### **Seleccione la categoría que incluya la plantilla deseada.** *2*

Aparece una lista de las plantillas.

#### **Tip Registro de plantillas**

Registre los pósteres creados en la biblioteca como plantillas mediante la función **Añadir a plantillas**. Los pósteres registrados se pueden utilizar igual que otras plantillas.

#### **Tip Función de Descargar contenidos**

Utilice la función de Descargar contenidos para ver una colección de pósteres, descargar plantillas adicionales, y más en Internet.

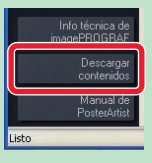

#### **Haga doble clic en la plantilla.** *3*

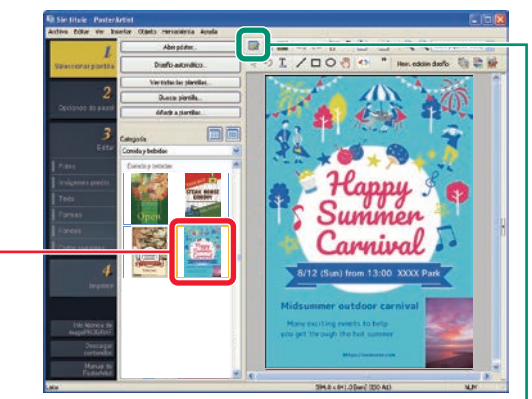

La plantilla seleccionada aparece a la derecha ampliada.

#### **Tip Administrar ilustraciones**

Los materiales, que incluyen fotografías, imágenes prediseñadas y plantillas para utilizar en PosterArtist, se conocen colectivamente como "ilustraciones".

Haga clic en **Haga** (Ventana Administrador de ilustraciones) para abrir el cuadro de diálogo **Administrador de ilustraciones**. Este cuadro de diálogo le permite organizar las ilustraciones para un uso más fácil añadiendo categorías, cambiando el orden de visualización, etc.

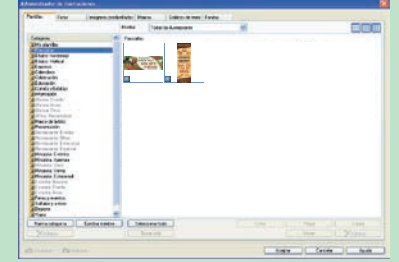

# **Opciones de papel**

#### **Haga clic en** Opciones de papel**.** *1* **Seleccione un tamaño de póster.** *2* **E Sin título - PosterArtist** Archivo Editar Ver Insertar Obieto Herramienta Avuda Tamaño página: 190.61 Ajustar tamaño personalizado.  $\overline{2}$ Drientación de póster  $\bigcirc$  Retrato Opciones de papel  $\Box$   $\bigcap$  Paisaie Impresora: Canon XXXX Rollo de pape Tipo papel: Papel semisatinado de foto Anchura de rollo de papel: Rollo 24 pulg. (609,6mm) Impresión sin bordes Impresión ampliada/reducida O Ajustar cara corta a la **19 + 19** O Escala  $\boxed{100}$   $\gtrsim$   $\boxed{8}$  (5-600) ○ Ajustar en el área imprimible Marcas de corte Info técnica d Descar Manual de Aiustar tamaño personalizadi

Para especificar el tamaño del póster con libertad, seleccione **Ajustar tamaño personalizado**. (Disponible si en **Origen papel** está seleccionado **Rollo de papel**.)

#### **Note**

Al cambiar la orientación del póster en **Orientación de póster**, el formato de diseño se puede ver afectado.

#### **Tip Opciones adicionales del papel**

#### ● **Impresión sin bordes**

Para imprimir pósteres sin borde, marque **Impresión sin bordes**. Para obtener información sobre el papel compatible, consulte el manual de la impresora.

#### ● **Impresión ampliada/reducida**

Para imprimir pósteres en una escala ampliada/reducida de acuerdo con la anchura del rollo de papel cargado en la impresora, marque **Impresión ampliada/ reducida**.

#### ● **Dirección de impresión**

Para la impresión sin bordes y la impresión ampliada/reducida, seleccione **Ajustar cara larga a la anchura del rollo** o **Ajustar cara corta a la anchura del rollo**. Por ejemplo, cuando imprima un A1 original en orientación vertical en papel de anchura A1, seleccione **Ajustar cara corta a la anchura del rollo** para imprimir a tamaño A1. De lo contrario, seleccione **Ajustar cara larga a la anchura del rollo** para imprimir a tamaño A2.

Ajustar la cara larga con la anchura del rollo de papel

Dirección de impresión

Ajustar la cara corta con la anchura del rollo de papel

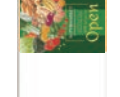

Dirección de impresión

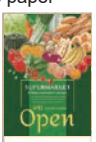

#### ● **Tamaño papel**

Para imprimir pósteres en el tamaño especificado, ajuste aquí la configuración. En función del estado de otros parámetros, es posible que no se especifique el Tamaño papel. Para obtener más información, consulte el manual.

**Seleccione una impresora para imprimir pósteres.** *3*

**Seleccione el origen del papel, el tipo de papel y la anchura del rollo de papel.**

*4*

## **Editar (1) Sustituir fotografías en la biblioteca Editar (2) Sustituir sus propias fotografías**

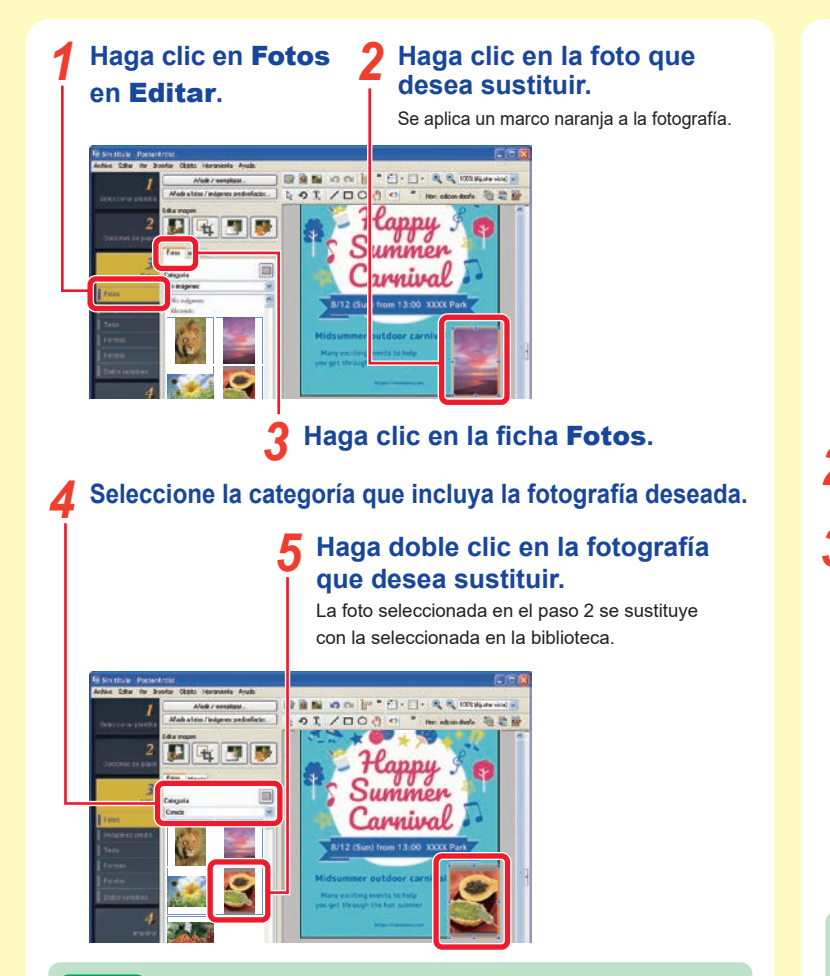

#### **Tip Añadir fotografías**

Para añadir una fotografía en lugar de sustituir una, realice el paso 5 sin ninguna fotografía seleccionada (sin ninguna ilustración enmarcada en naranja). También puede arrastrar y soltar una fotografía de la biblioteca en el póster.

# **Haga clic en la foto que desea sustituir.** amninal

#### **Haga clic en** Añadir/reemplazar**.** *2* Aparece la pantalla de selección de archivo.

**Seleccione la fotografía que desea sustituir y haga clic en** Abrir**.** *3*

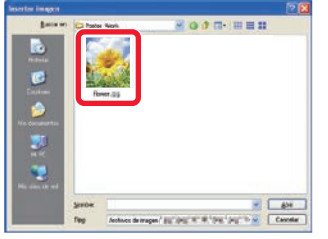

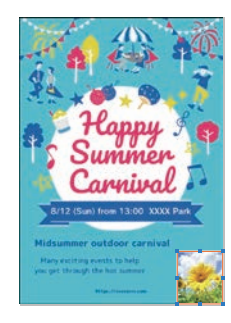

La foto seleccionada en el paso 1 se sustituye con la fotografía especificada.

#### **Tip Mover, cambiar de tamaño y girar fotografías**

Arrastre fotografías e imágenes prediseñadas para moverlas con libertad. Para cambiarles el tamaño, arrastre **de c**, que aparece en los vértices y en los lados del marco naranja.

Para cambiar entre el modo de cambio de tamaño y el modo de rotación, haga clic en  $\Box$  o  $\Box$  que aparece en la parte inferior izquierda del marco. En el modo de rotación, arrastre para girar las fotografías.

## **Editar (3) Recortar fotografías Editar (4) Corregir fotografías**

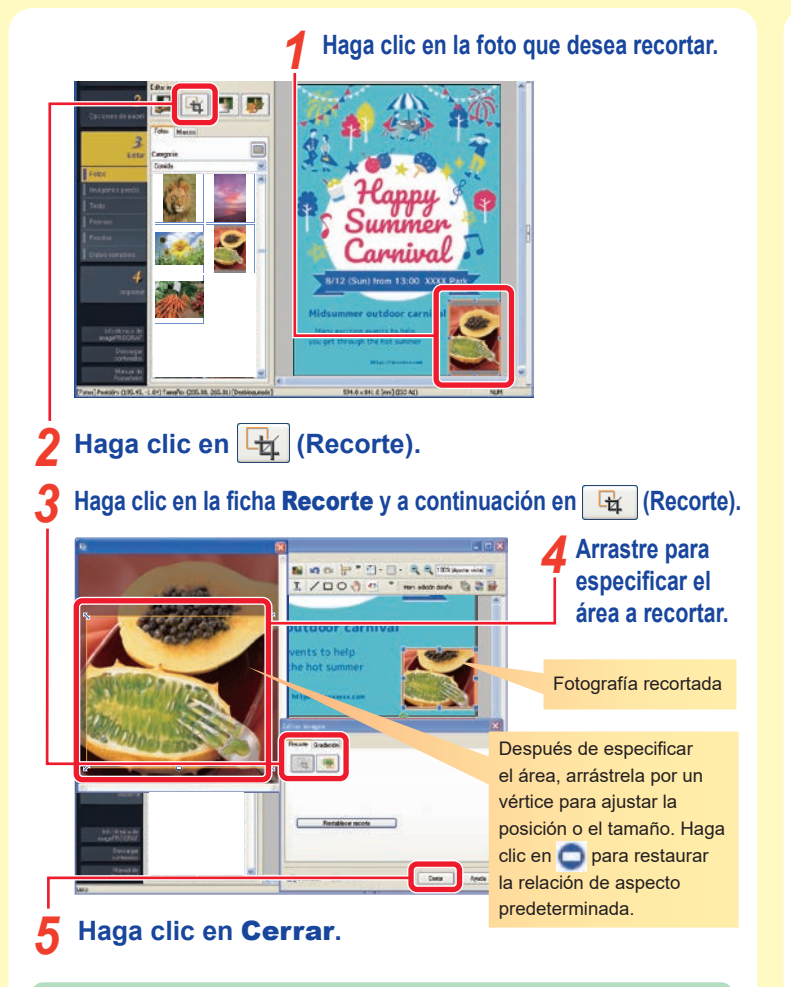

**Tip Corrección de inclinación y gradación**

aplicar la gradación verticalmente, horizontalmente o en diagonal.

(Corrección de la inclinación).

En esta pantalla, se puede corregir la inclinación de las imágenes con  $\blacksquare$ 

Utilice la ficha **Gradación** para especificar la transparencia de toda la imagen o

**Haga clic en la foto cuyos colores desea corregir.** *1* **Summon** *<u><u>nuniun</u>*</u> **Haga clic en <b>2** (Retocar imagen). **Haga clic en (B)** (Ajuste de color). **Ajuste el tono del color mediante elementos de este área.**  $\frac{1}{2}$  $\mathbb{R}$ **Haga clic en** Aceptar**.** *5* **Haga clic en** Aceptar**.** *6* **Tip Funciones adicionales de corrección de imagen** Aparte de la corrección del color, se dispone de estas opciones o efectos de corrección de imágenes. **• Corrección automática de color**

- **Corrección de punto de color** (Especifica puntos blancos, grises y negros.)
- **Corrección de contraluz Nitidez Foco suave Monocromo Sepia**
- **Ajuste del logotipo** (Ajusta colores específicos.)  **Cortar**

## **Editar (5) Cambiar texto, fuentes, tamaños de fuentes y alineación**

#### **Haga doble clic en el texto que desea editar.** *1*

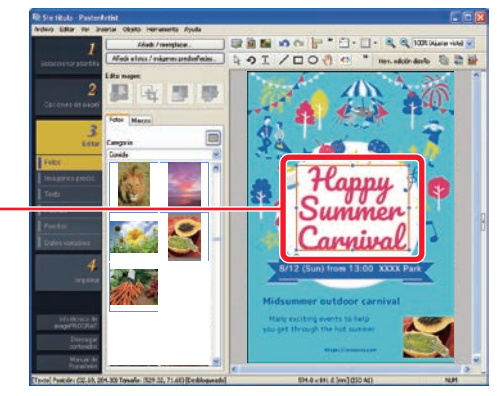

Aparece un cuadro de edición.

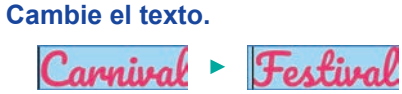

#### **Haga clic fuera del cuadro de edición.** *3*

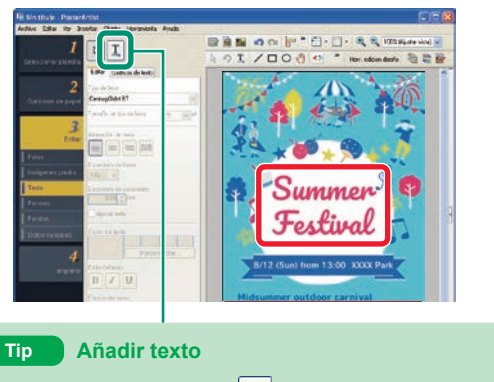

Para añadir texto, haga clic en  $\boxed{1}$  y arrástrelo en el póster para especificar el área y, a continuación, introduzca el texto.

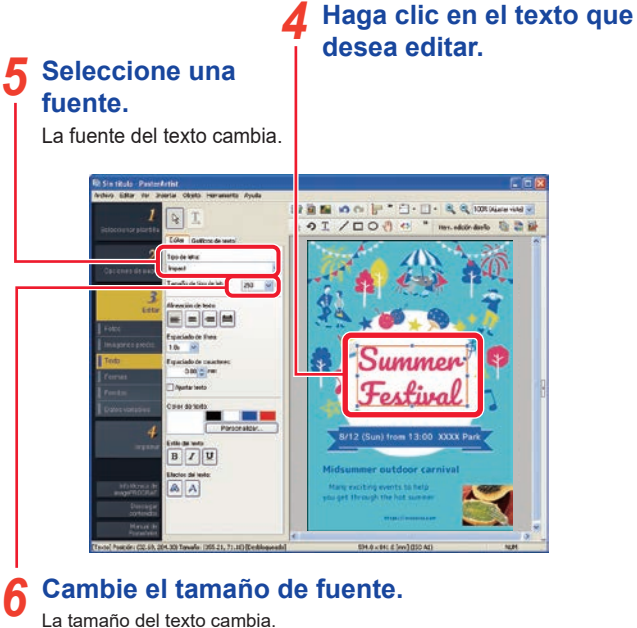

#### Arrastre **en el centro del lado derecho de la derecha para ajustar la anchura del marco.** *7*

La anchura del texto se amplía consecuentemente.

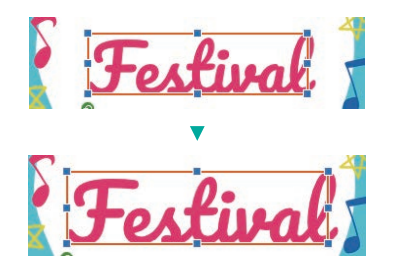

## **Editar (6) Decoración de texto**

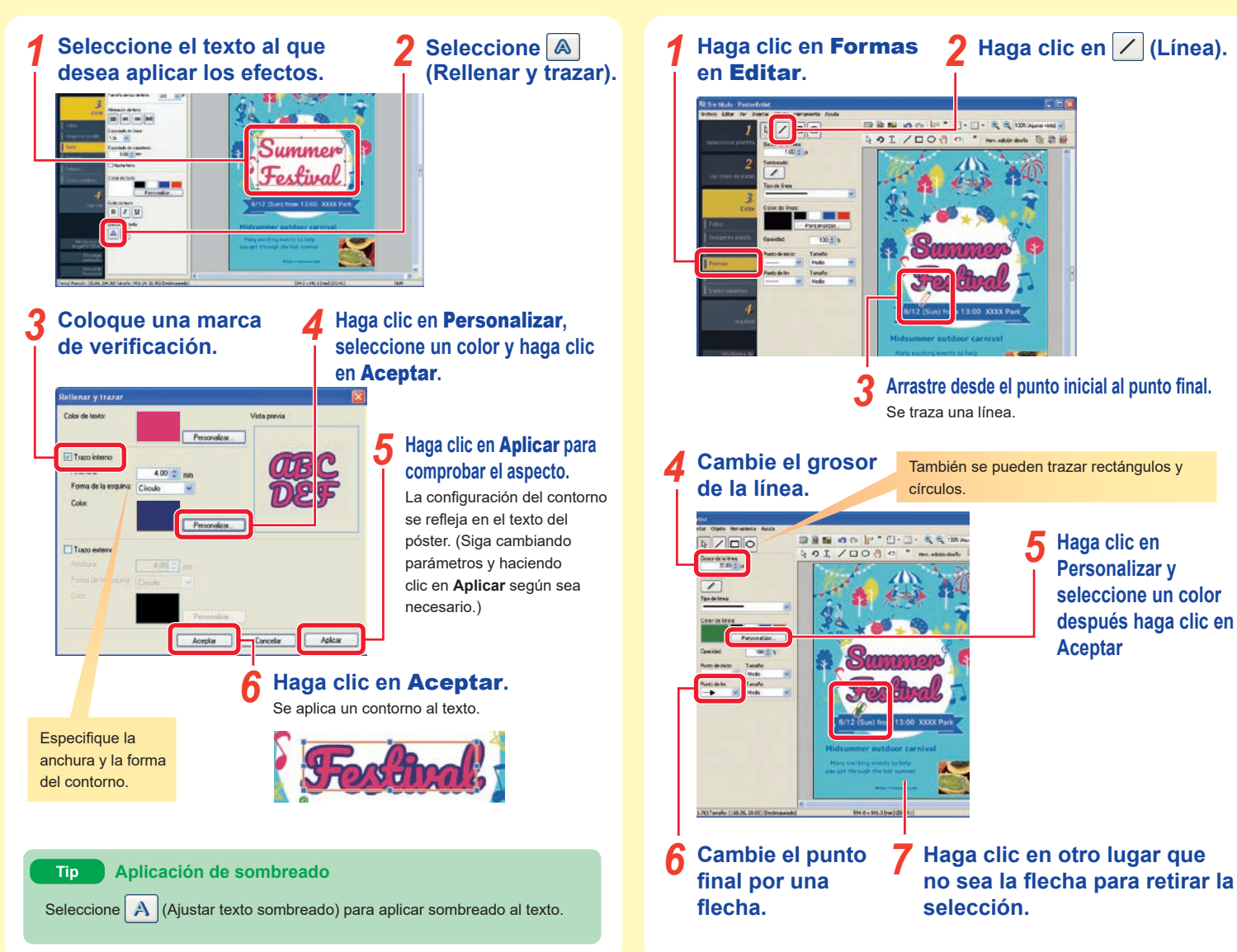

**Editar (7) Trazar formas (flechas)**

*9*

**Haga clic en Personalizar y seleccione un color después haga clic en** 

**Aceptar**

*5*

## **Editar (8) Añadir imágenes prediseñadas**

**Haga clic en Imágenes** 2 Seleccione la categoría<br>**predis.** en Editar. **1** que incluya la imagen *2* **que incluya la imagen prediseñada deseada.**  $9I/DO$ **3** Haga doble clic en la **4** Arrastre la imagen<br>
imagen prediseñada *4*

**imagen prediseñada que desea añadir.**

La imagen prediseñada se añade al póster.

**prediseñada para ajustar la posición y el tamaño.**

#### **Tip Color de las imágenes prediseñadas**

Para cambiar el color de las imágenes prediseñadas, seleccione un color en **Color de imagen prediseñada**.

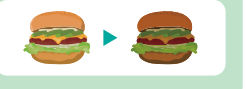

## **Editar (9) Cambiar el fondo**

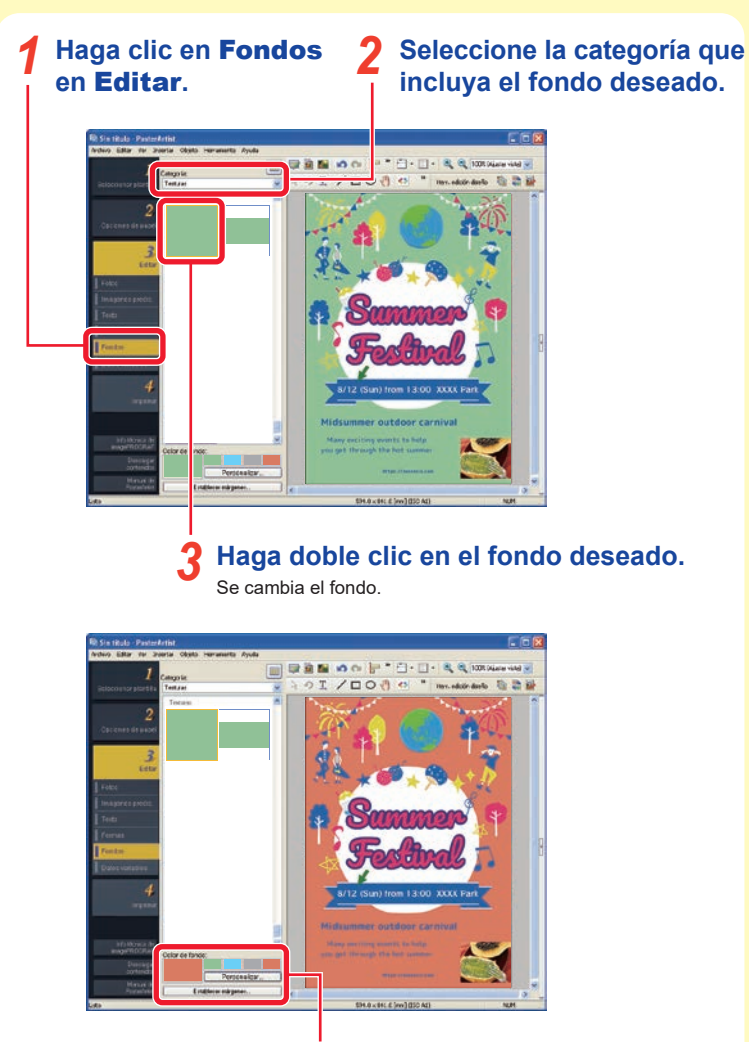

**Seleccione un color de fondo.** *4* Se cambia el color de fondo.

## **Editar (10) Alinear varios objetos**

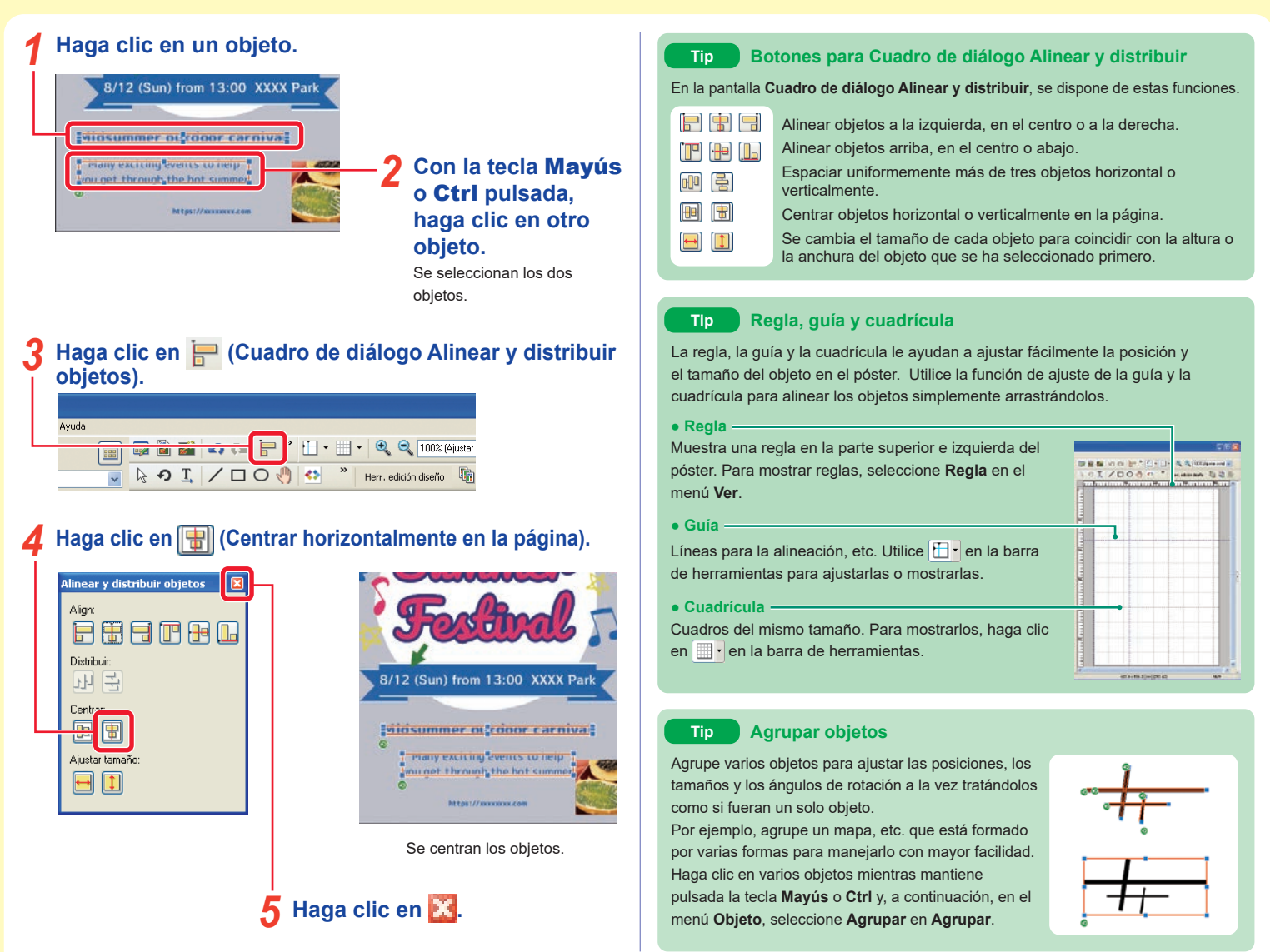

## **Imprimir — Guardar e imprimir pósteres**

## **En el menú** Archivo**, seleccione** Guardar como**.** *1*

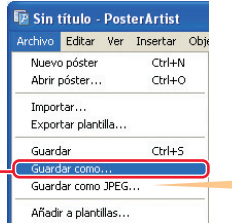

#### **Especifique el nombre y la ubicación de almacenamiento y haga clic en** Guardar**.** *2*

El póster se guarda como un archivo de PosterArtist con una extensión ".cpfx2".

## **Seleccione** Imprimir**.** *3*

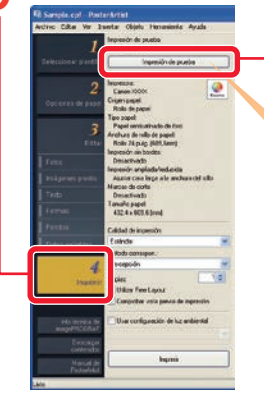

#### **Haga clic en** Impresión de prueba**.** *4*

Los pósteres se pueden guardar como archivos JPEG seleccionando **Guardar como JPEG** en el menú **Archivo**. No obstante, estos archivos no se pueden

**Board** 

 $\frac{1}{2}$  Director

editar con PosterArtist.

**Sundar Any 12 Points Wall** 

 $\begin{array}{c}\n\bullet \\
\bullet \\
\bullet\n\end{array}$  $\Box$  $\mathbf{B}$ 鼎

El póster se imprime en papel pequeño para realizar la comprobación.

Especifique la impresora y el tamaño del papel para la **Impresión de prueba** en la opción **Preferencias** del menú **Editar**.

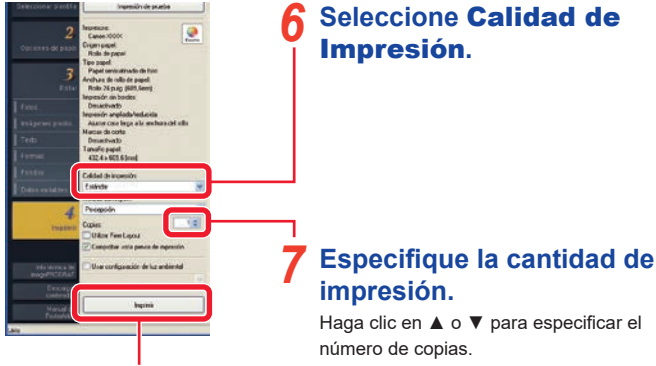

**Haga clic en** Imprimir**.** *8*

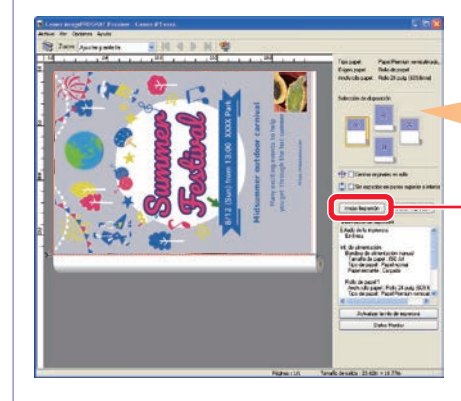

En esta pantalla se puede comprobar la imagen de impresión y el estado de los parámetros de impresión.

*9*

**Compruebe la vista preliminar y el estado de la configuración de impresión y, a continuación, haga clic en** Iniciar Impresión**.** Empieza la impresión.

#### **Compruebe el aspecto de la impresión de prueba.** *5*

Siga editando y realizando impresiones de prueba según sea necesario. Continúe cuando la impresión de prueba le satisfaga.

## **Funciones útiles — Asistencia de diseño Funciones útiles — Intercambio rápido**

La función de asistencia de diseño le permitirá disponer automáticamente un área especificada y crear múltiples selecciones de diseño. Existe una amplia variedad de diseños de pósteres, de los cuales podrá seleccionar el más adecuando a sus necesidades y deseos.

#### **Haga clic en (Modo de ajuste de área de asistencia de diseño) de la barra de herramientas.** *1*

**Arrastre un área donde desee ajustar la posición.** *2*

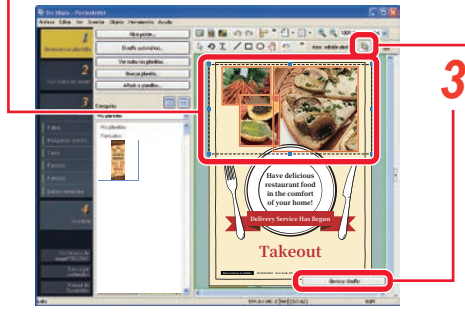

#### **Hagas clic en** Generar diseño **mostrado.**

Esto mostrará una variedad de diseños que se dispondrán en el área especificada.

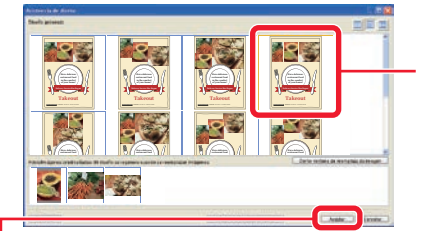

**Seleccione el diseño deseado.** *4*

## **Haga clic en Aceptar.**<br>Se mostrará el póster seleccionado.

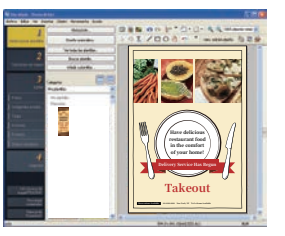

La función de intercambio rápido le permitirá cambiar las posiciones de múltiples objetos utilizando simplemente su ratón. Esta función es muy útil para la edición de diseños y la realización de correcciones en diseños completados porque usted podrá crear fácilmente diseños modificados.

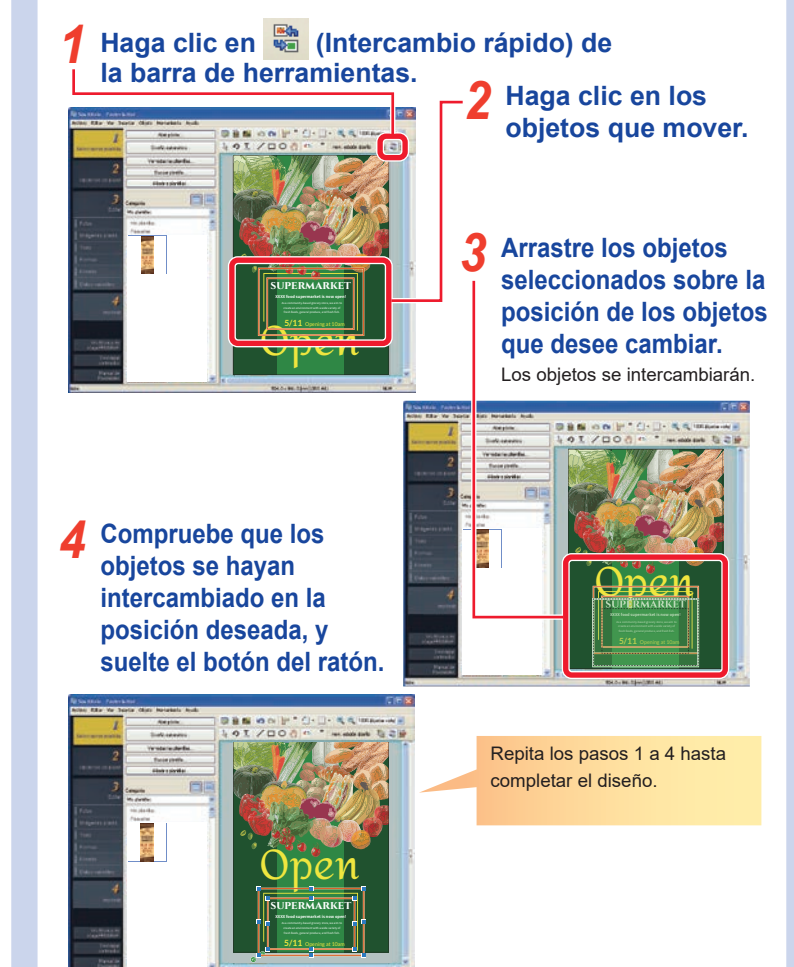

En la bandeja temporal, coloque plantillas, fotografías, imágenes prediseñadas, etc. temporalmente.

#### Haga clic en **1**. *1*

Cuando el póster esté en orientación horizontal, haga clic en **en la en** la parte inferior de la pantalla.

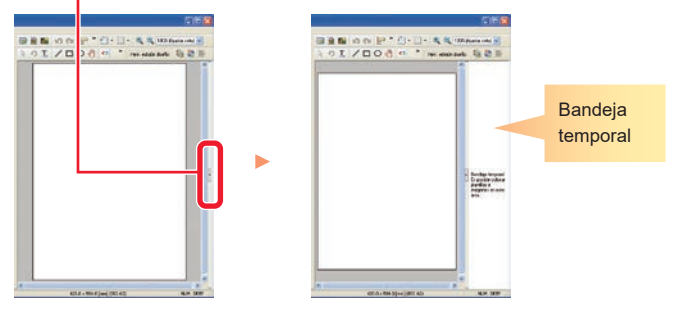

**Para colocar objetos en la bandeja temporal, arrastre y suelte un objeto de la biblioteca (lista) en la bandeja temporal.** *2*

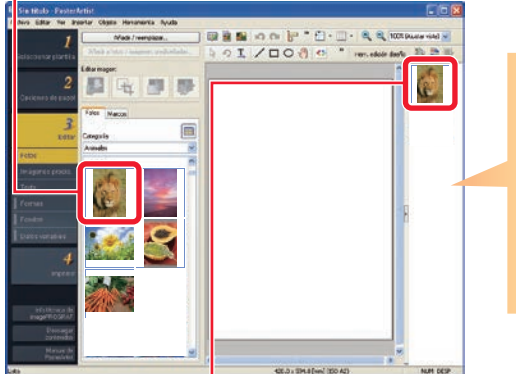

El estado de la bandeja temporal se incluirá en el archivo cuando se guarde el póster. No obstante, se eliminarán las plantillas.

#### **Para añadir un objeto de la bandeja temporal en el póster, haga doble clic en el objeto.** *3*

También puede arrastrar y soltar el objeto en el póster.

## **Funciones útiles — Bandeja temporal Funciones útiles — Compartir en la nube**

Puede compartir archivos de póster, etc. con otros equipos y usuarios para utilizarlos de manera más eficiente cargando y descargando los archivos a través del almacenamiento de nube.

## *1* **Haga clic en el menú** Compartir en la nube**.**

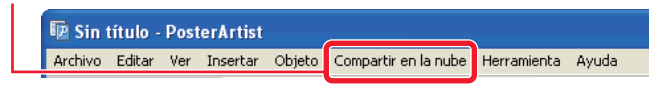

#### **Seleccionar el menú que corresponda a su aplicación.** *2*

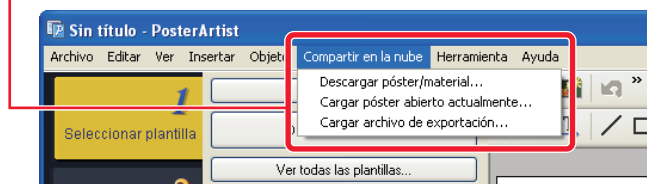

#### **Descargar póster/material**

Permite descargar archivos de pósteres y archivos de imágenes que se han guardado en el almacenamiento de nube.

#### **Cargar póster abierto actualmente**

Permite cargar en el almacenamiento de nube archivos de póster abiertos actualmente.

#### **Cargar archivo de exportación**

Permite exportar las ilustraciones y cargarlas en el almacenamiento de nube.

#### **Tip**

- Para utilizar esta función es necesario tener instalada imagePROGRAF Direct Print & Share v.2.0.0 o posterior.
- Antes de usar los servicios de nube es necesario crear primero una cuenta con un servicio de nube.

# **Producción de copias ampliadas**

PosterArtist QuickCopy le permite producir copias ampliadas del original en el escáner simplemente pulsando un botón, como si se realizaran copias en una fotocopiadora.

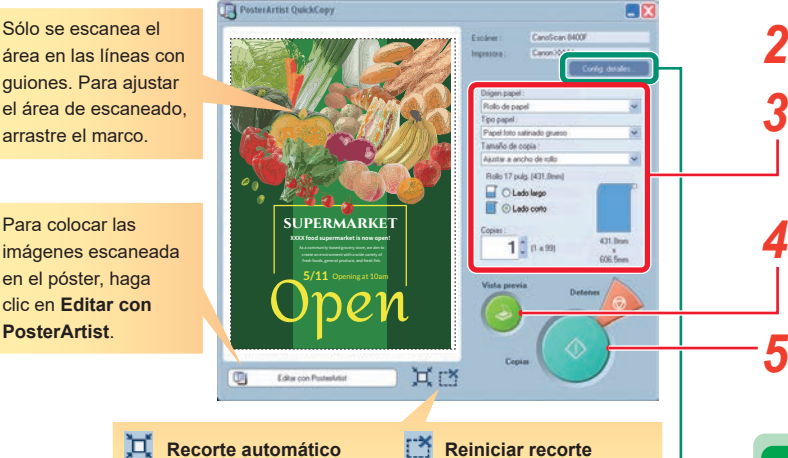

Haga clic en esta función para especificar el área de escaneado automáticamente.

#### **Tip Config. detalles**

En **Config. detalles** especifique la configuración detallada para el escáner y la impresora. También puede especificar la calidad de imagen para el escaneado.

#### **● Reducción de muaré**

El **muaré** es una distorsión de la imagen (áreas desiguales, más claras o patrones con franjas) que puede aparecer al escanear fotografías o imágenes. Coloque una marca de verificación para disminuir esta distorsión.

#### **● Mejora de borde**

Mejora el contorno con una mayor nitidez.

**● Reducción de realce**

Restablece el área de escaneado predeterminada.

- Si el original tiene dos caras, es posible que al escanear aparezcan imágenes o texto de la cara opuesta. Coloque una marca de verificación para reducir este efecto.
- **● Eliminación de color de fondo** Si el papel original tiene un color ligero con amarillo, etc. marque esta opción para corregir el color de base y hacerlo blanco.

**Conecte un escáner y haga doble clic en el icono PosterArtist QuickCopy del escritorio.** *1*

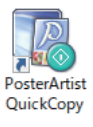

## **Coloque el original en el escáner.** *2*

#### **Especifique el papel y el número de copias.**

En **Tamaño de copia**, seleccione el tamaño de la copia ampliada. El original escaneado se amplía al tamaño especificado y, a continuación, se imprime.

#### **Haga clic en** Vista previa**.** *4*

Aparece la imagen con el área de escaneado indicada por líneas con guiones.

## **Haga clic en Copiar.**<br>*El original se escanea y empieza la impresión.*

#### **Tip Cancelar la impresión**

La impresión se puede cancelar de la siguiente manera.

- 
- 1) Haga clic en **Detener** para abrir el **Bancon para abri** cuadro de diálogo **Cancelar tarea de copia**.

En el cuadro de diálogo **Cancelar tarea de copia**, sólo aparecen los trabajos realizados en PosterArtist QuickCopy.

2) Seleccione el trabajo y haga clic en **Cancelar**.

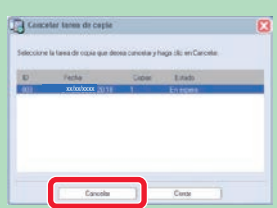